# Respite Service Recording

The following are the Respite programs and service codes:

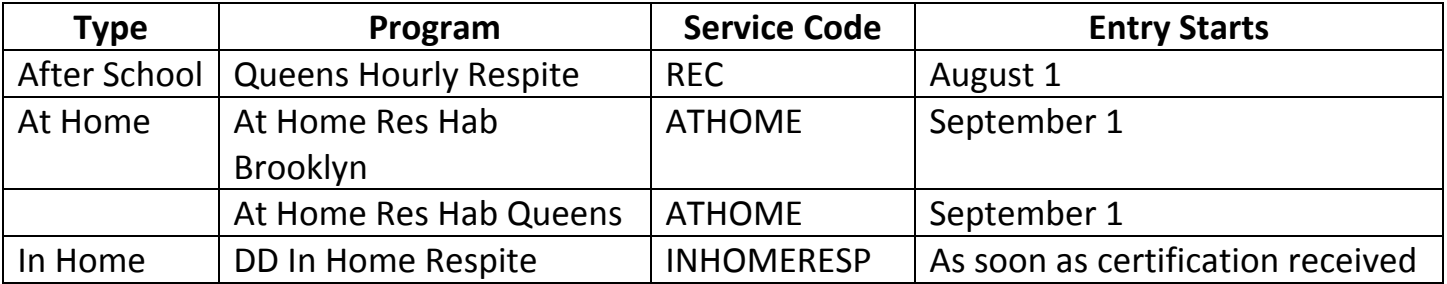

Client Charge Entry will be used as follows:

Date of Service

Client

Episode – select appropriate respite episode

Program – defaults from episode, no change

Service Code (only 1 specific code possible as it is tied to program)

Practitioner (leave blank as the service codes are client only codes)

Location – defaults from Program, no change

Duration – must be entered in minutes (not units)

## **Client Charge Input**

- 1. Overview
- 2. Menu Path
- 3. Details
- 4. Steps

## **Overview**

Enter services (charges) for a client.

## **Menu Path**

Avatar PM > Services > Ancillary/Ambulatory Services

## **Details**

Entering a service posts the service fee to the client ledger, and adds the services to the client's treatment history.

## **Steps**

- 1. In the Date of Service field, enter the service date.
- 2. In the Client ID field, enter the client name or ID, and select.
- 3. In the Episode Number field, select the client episode.
- 4. In the Program field, select the client program.
- 5. In the Service Code field, enter the service code name or number, and select.
- 6. In the Location field, select the service location.
- 7. In the Duration (Minutes) field, enter the service duration.
- 8. Click Submit.

\*\*You can verify that the charge was entered successfully by verifying the CLIENT LEDGER

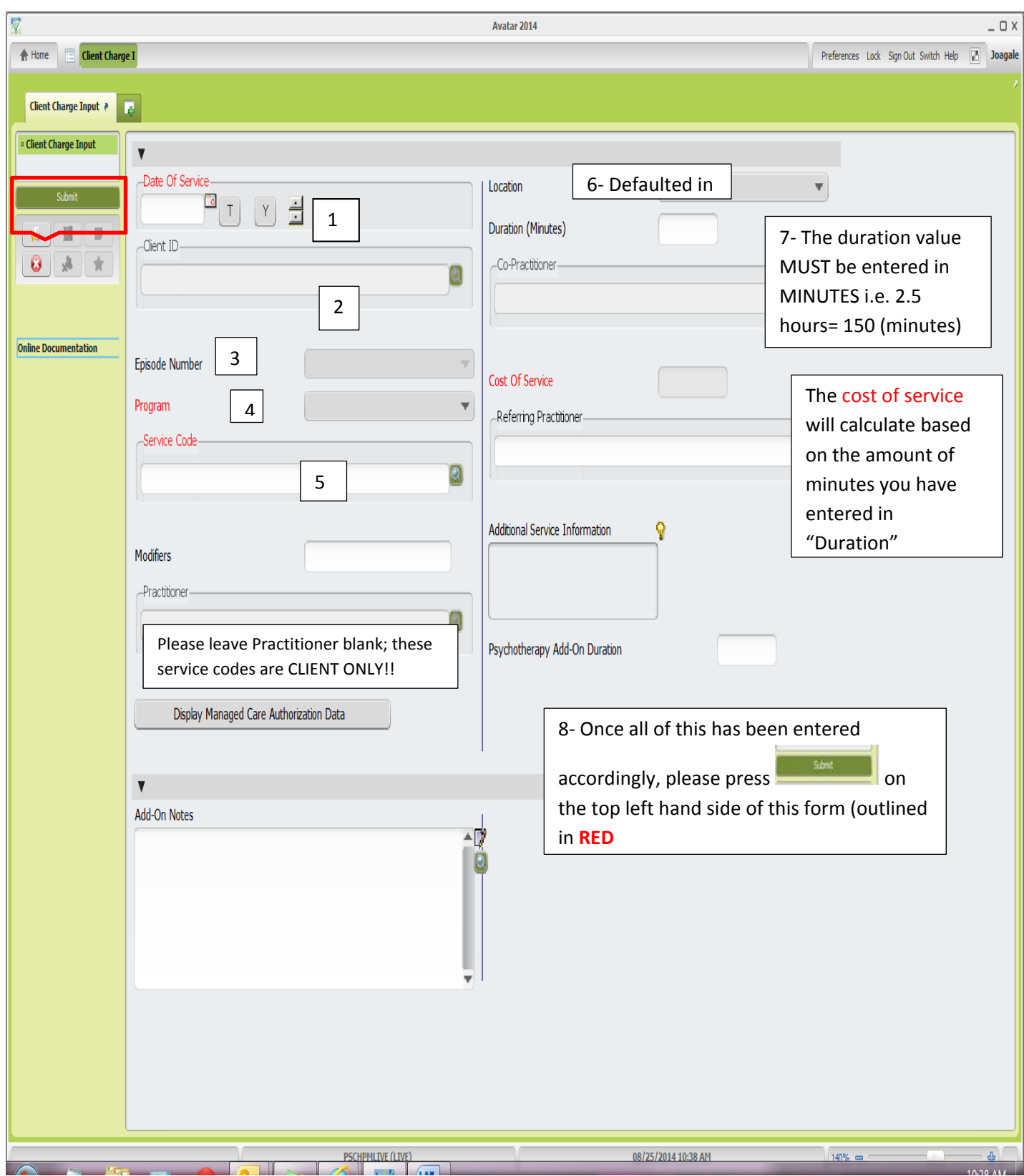

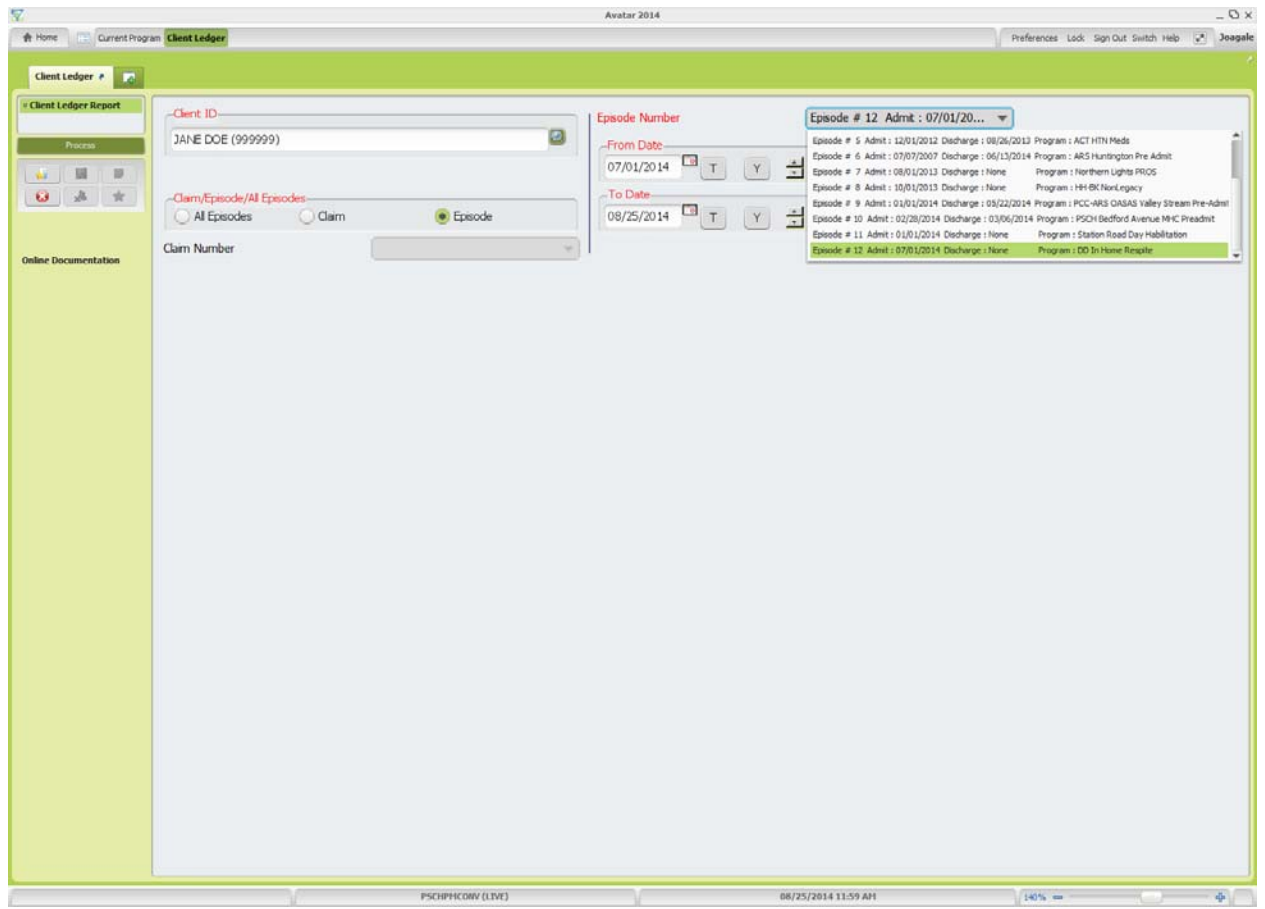

- ‐ Choose client
- ‐ Choose "Episode"
- ‐ Choose the appropriate program in 'Episode Number"
- ‐ From Date and To Date will auto fill
- ‐ Select 'Process" on the top left hand side
- ‐ The ledger will generate as shown below
- 7- Press  $\begin{array}{|c|c|c|c|}\n\hline\n\text{7- Press} & \text{to exit the ledger view}\n\hline\n\end{array}$

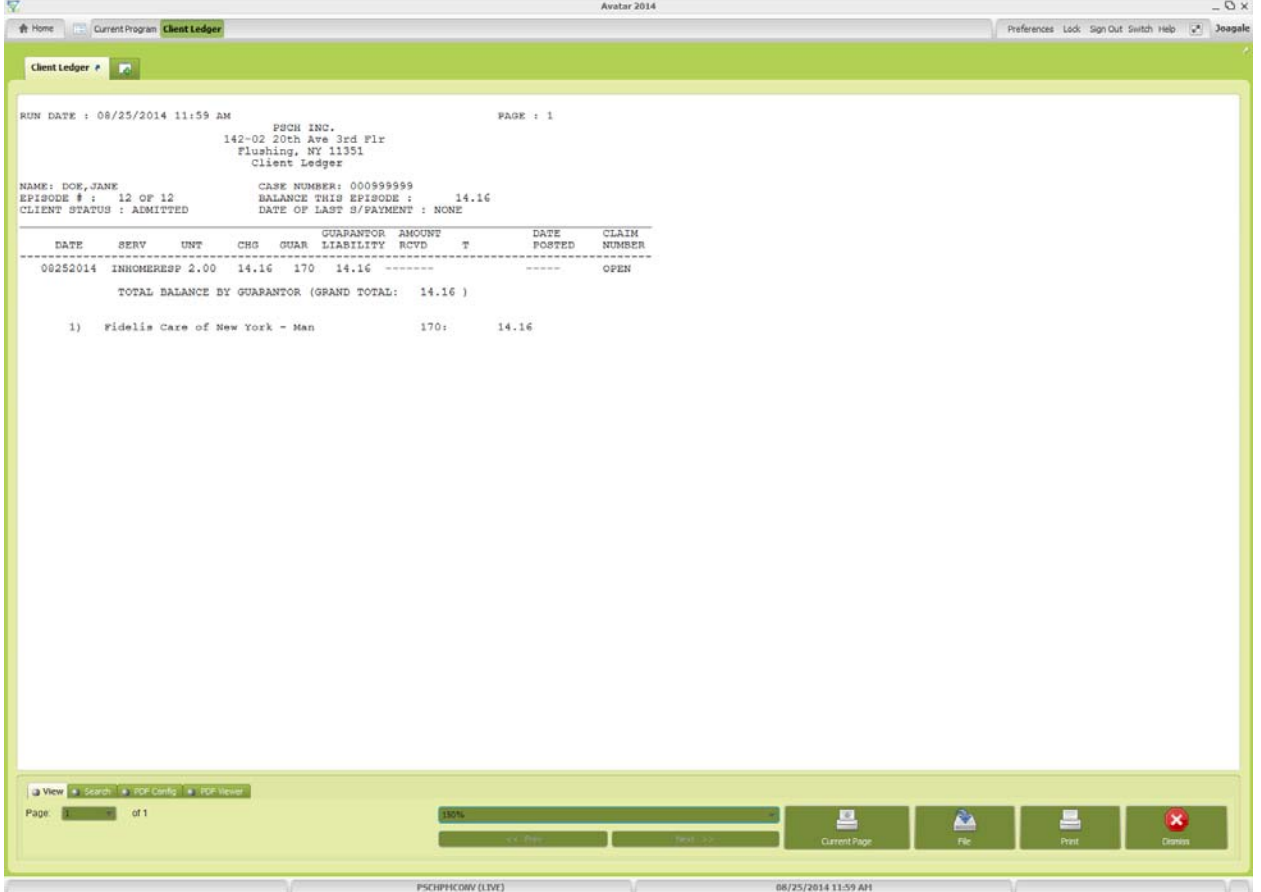